# **Vejledning til ajourføring af aktiviteter i foreningen Conventus**

## 1. Klik på "Adressebog"

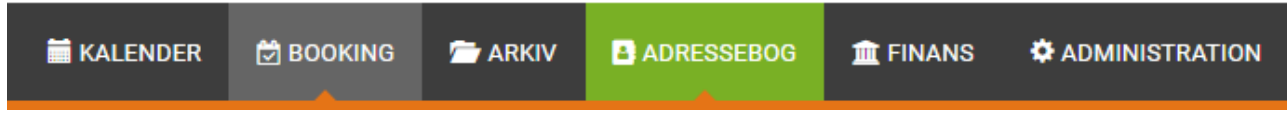

2. Klik på det lille ikon (organisationsdiagram) foran "administration" (Har I ikke en Administrationsgruppe eller en anden gruppe oprettet, skal I først oprette en afdeling, se side 3)

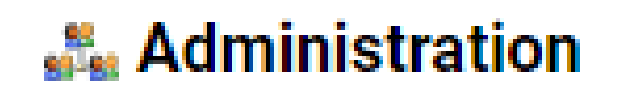

#### 3. Klik på "Rediger"

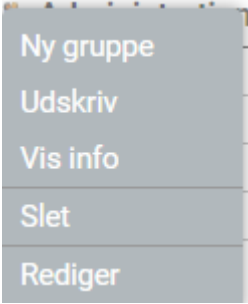

4. Sæt flueben i "Offentlig" og klik på "Vælg" knappen

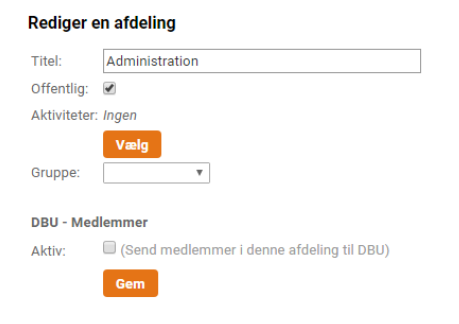

Aktiviteter Luk Søg på aktiviteter Søg: Andet Agility De valgte: Kategorier (Hundetræning, Hundesport) Andet: Bowls Sportsgrene Amerikansk fodbold Andet: Frisbee sport Undervisning Amerikansk fodbold: Cheerleading Andet Andet: Bowls Andet: E-sport (Computerspil) Andet: Frisbee sport Andet: Qianball ÷ l, à, Gem

5. Klik på de aktiviteter I har i foreningen – søg eventuelt aktiviteten/erne frem via søgefeltet.

## 6. Klik på "Gem"

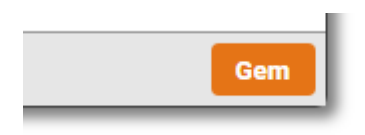

#### 7. Klik igen på "Gem"

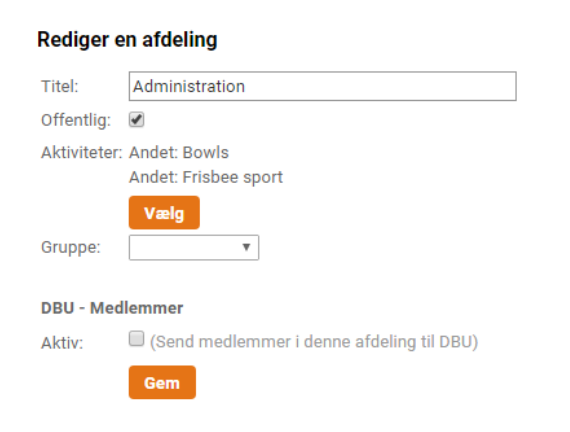

# **Oprettelse af ny afdeling Skal kun bruges såfremt I ikke har oprettet en afdeling**

- 1. Klik på "Ny" п Vis alle kontakter als Ny
- 2. Udfyld felterne

# **Opret en afdeling**

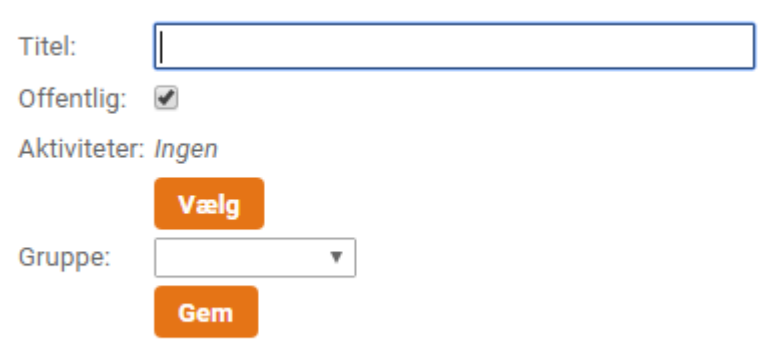

## 3. Klik på "Gem"

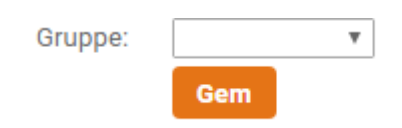